# **3. Artikel 3.07 Selektion**

#### **Inhaltsverzeichnis**

- [3.7.1 Selektion \(Filtern\)](http://knowledge.cowis.net/?solution_id=1108&artlang=de#Selektion)
- [3.7.2 Erkennen einer aktiven Selektion](http://knowledge.cowis.net/?solution_id=1108&artlang=de#Erkennen-akt-Pos)
- [3.7.3 Formulieren einer Selektion](http://knowledge.cowis.net/?solution_id=1108&artlang=de#Selektion-formulieren)
- [3.7.4 Aufheben einer Selektion](http://knowledge.cowis.net/?solution_id=1108&artlang=de#Selektion-aufheben)
- [3.7.5 Selektionsfelder](http://knowledge.cowis.net/?solution_id=1108&artlang=de#Selektionsfelder)
- [3.7.6 Funktionen der Selektionsfelder](http://knowledge.cowis.net/?solution_id=1108&artlang=de#Selektionsfelder-Funktionen)
- [3.7.7. Sonderzeichen bei Selektionen](http://knowledge.cowis.net/?solution_id=1108&artlang=de#Selektion-Sonderzeichen)
- [3.7.8 Selektionen verketten](http://knowledge.cowis.net/?solution_id=1108&artlang=de#Selektion-verketten)
- [3.7.9 Beispiele für Selektionen](http://knowledge.cowis.net/?solution_id=1108&artlang=de#Selektion-Beispiele)

#### **3.7.1 Selektion (Filtern)**

Im Laufe der Zeit "sammeln" sich im Artikelstamm eine Vielzahl von Artikeln an. Dann wird es immer häufiger vorkommen, dass Sie nicht mehr mit allen Artikeln arbeiten wollen, sondern nur noch mit einer bestimmten Auswahl. Das ist das Einsatzgebiet von Filtern oder wie diese in DdD Cowis backoffice bezeichnet werden, einer Selektion. Bei einer Selektion können Sie selbst entscheiden, welche Artikel angezeigt werden und welche nicht. Dazu müssen Sie Bedingungen formulieren, die Artikel erfüllen müssen um in dieser Selektion angezeigt zu werden. Aber keine Angst – das ist viel einfacher als Sie denken.

#### **3.7.2 Erkennen einer aktiven Selektion**

An dem roten Rechteck mit dem Vermerk "Sel." in der Statuszeile erkennen Sie, dass eine Selektion aktiv ist.

> Seite 1 / 14 **(c) 2024 DdD Retail Germany AG <support@cowis.net> | 2024-05-19 03:28** [URL: https://knowledge.cowis.net/index.php?action=faq&cat=25&id=109&artlang=de](https://knowledge.cowis.net/index.php?action=faq&cat=25&id=109&artlang=de)

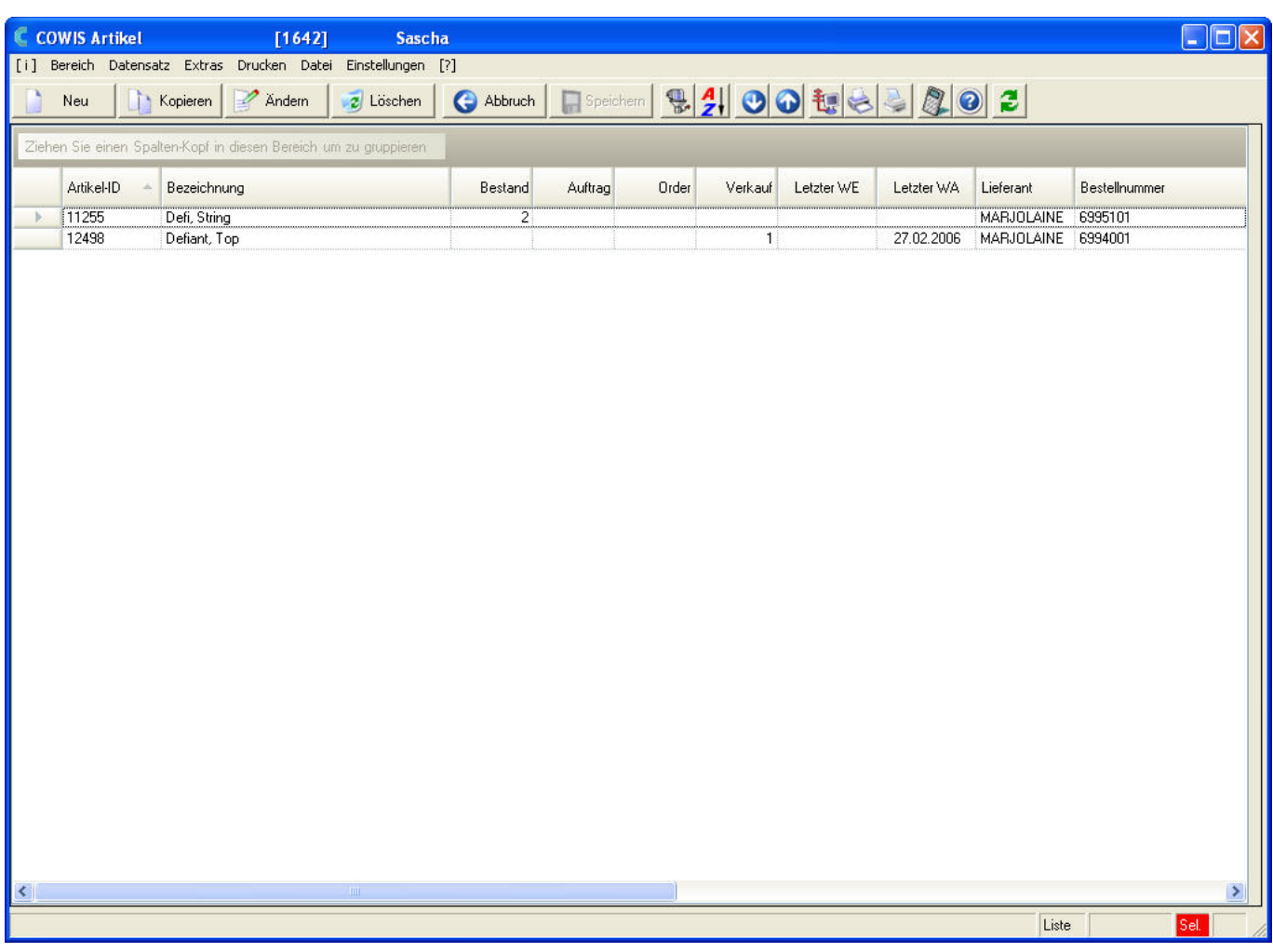

### **3.7.3 Formulieren einer Selektion**

Starten Sie durch einen Klick auf oder durch drücken der F3 Taste.

Es erscheint der folgende Dialog:

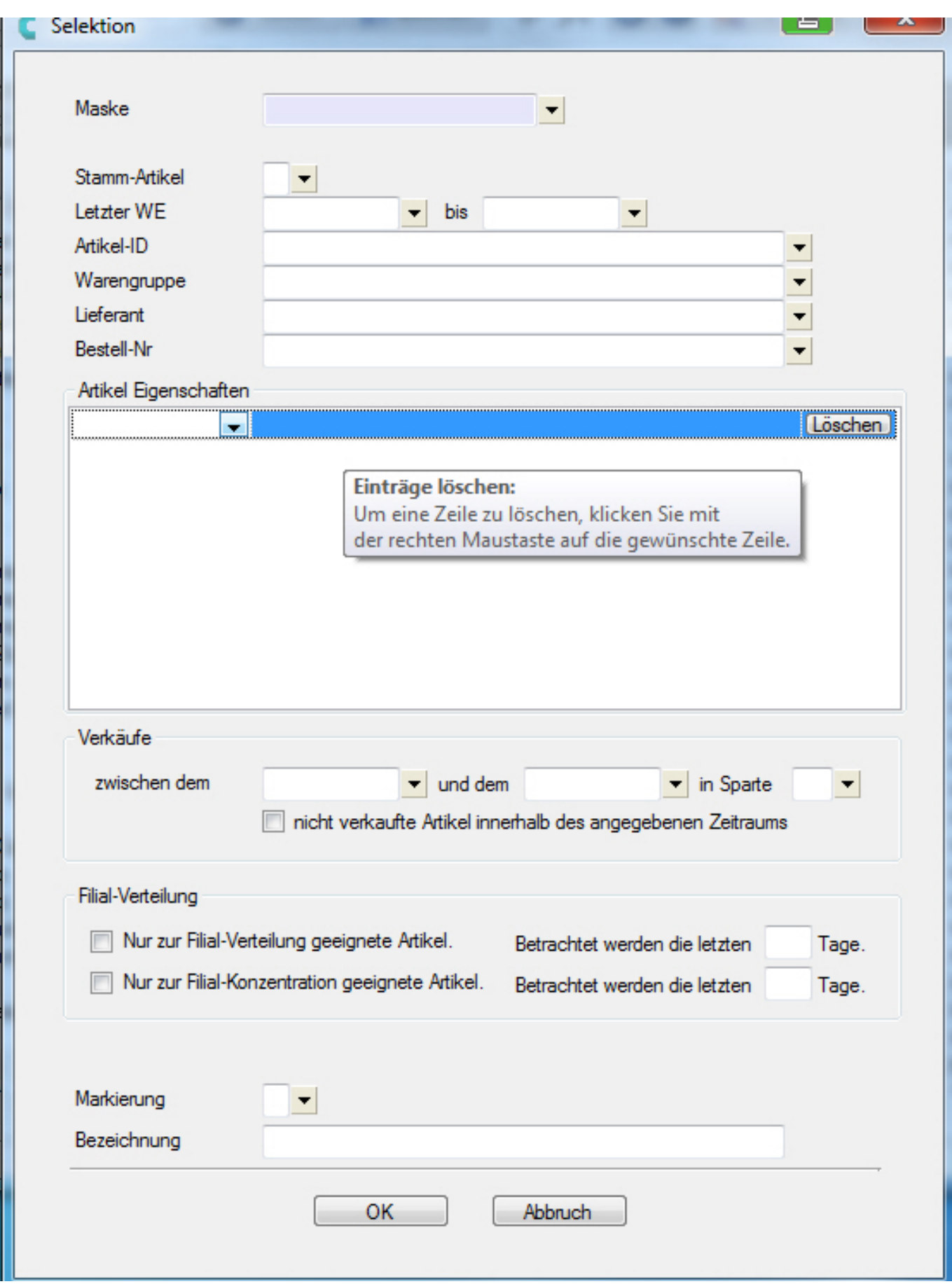

In diesem Dialog geben Sie jetzt die Bedingungen der Artikel ein, die nach der Seite 3 / 14

**(c) 2024 DdD Retail Germany AG <support@cowis.net> | 2024-05-19 03:28**

[URL: https://knowledge.cowis.net/index.php?action=faq&cat=25&id=109&artlang=de](https://knowledge.cowis.net/index.php?action=faq&cat=25&id=109&artlang=de)

Selektion angezeigt werden sollen.

- Wenn Sie eine Selektionsmaske speichern möchten, müssen Sie erst den gewünschten Namen der Maske eintragen, dann die Selektionskritierien und anschließend ausführen. Achten Sie hierbei auf genau diese Reihenfolge, da sonst Ihre Eingaben verworfen werden.
- Um nach einer Artikeleigenschaft zu selektieren, klicken Sie in das angegebene Feld und wählen Ihre Artikel-Eigenschaft und den dazugehörigen Wert aus.

 *Artikel-Eigenschaften in der Selektion eintragen*

Seite 4 / 14 **(c) 2024 DdD Retail Germany AG <support@cowis.net> | 2024-05-19 03:28** [URL: https://knowledge.cowis.net/index.php?action=faq&cat=25&id=109&artlang=de](https://knowledge.cowis.net/index.php?action=faq&cat=25&id=109&artlang=de)

Um einen Eintrag zu löschen, klicken Sie mit der rechten Maustaste auf die gewünschte Zeile.

### **3.7.4 Aufheben einer Selektion**

Eine Selektion bleibt solange aktiv, bis Sie diese wieder aufheben oder DdD Cowis backoffice beenden. Sie heben eine Selektion auf, indem Sie eine "leere" Selektion

formulieren – also durch anklicken von **oder durch drücken der F3 Taste. Den** 

Selektionsdialog beenden Sie dann durch einen Klick auf **ERREGISTER** oder mit der F2 Taste.

### **3.7.5 Selektionsfelder**

In der nachfolgenden Tabelle werden die Funktionen der Selektionsfelder beschrieben. In den Feldern mit freier Eingabe können mehrere Werte, jeweils durch Komma getrennt, eingegeben werden. Dabei erfüllt ein Artikel die Bedingungen bereits dann, wenn einer der eingetragenen Werte der Selektion auf den Artikel passt. Man spricht hier von einer "**ODER-Bedingung**". Ein Artikel **muss** eine "**ODER**" die andere Bedingung erfüllen.

Die Werte der einzelnen Selektionsfelder stellen eine so genannte

"**UND-Bedingung**" dar. Das bedeutet, dass ein Artikel der angezeigt werden soll, die Bedingung des ersten Feldes "UND" die Bedingung des zweiten Feldes usw. erfüllen muss. Sie können mehrere Einträge nacheinander aus den Vorschlagslisten auswählen. DdD Cowis backoffice fügt die Einträge dann automatisch durch Komma getrennt in das jeweilige Selektionsfeld ein.

### **3.7.6 Funktionen der Selektionsfelder**

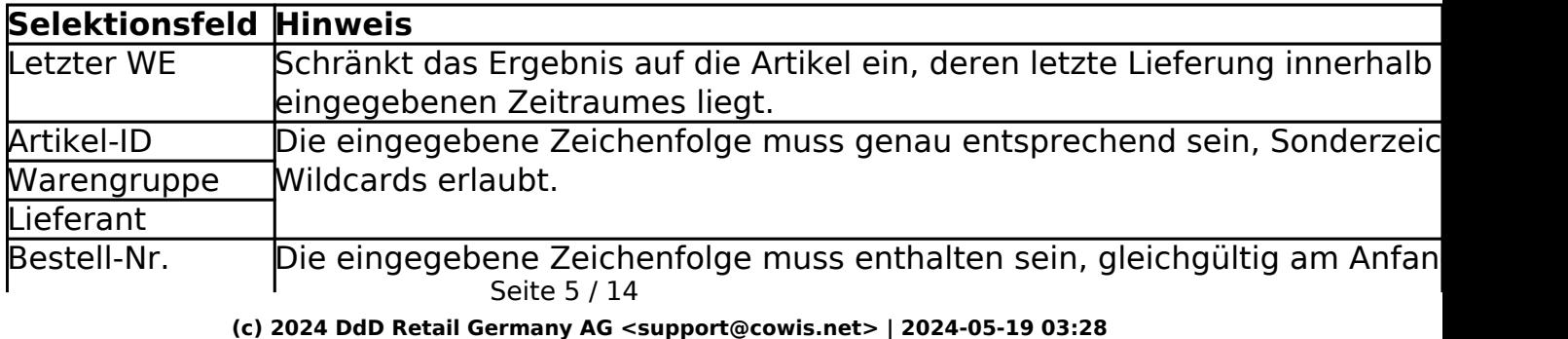

[URL: https://knowledge.cowis.net/index.php?action=faq&cat=25&id=109&artlang=de](https://knowledge.cowis.net/index.php?action=faq&cat=25&id=109&artlang=de)

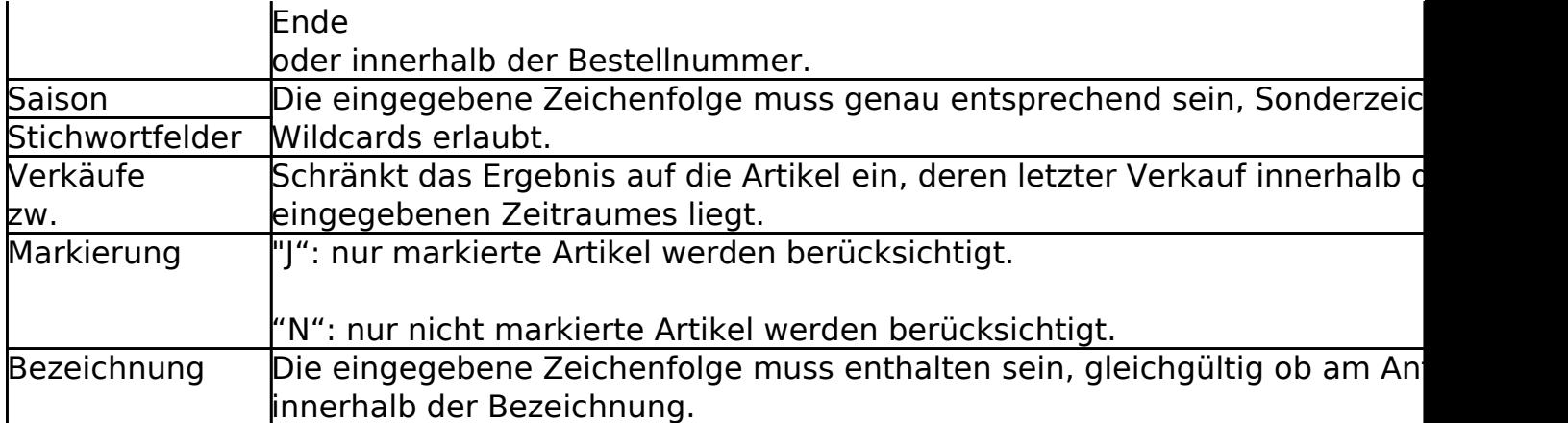

### **3.7.7 Sonderzeichen bei Selektionen**

Bei den meisten Feldern gibt es bestimmte Zeichen mit Sonderfunktionen. Diese Sonderzeichen bezeichnet man als Wildcards oder Jokerzeichen.

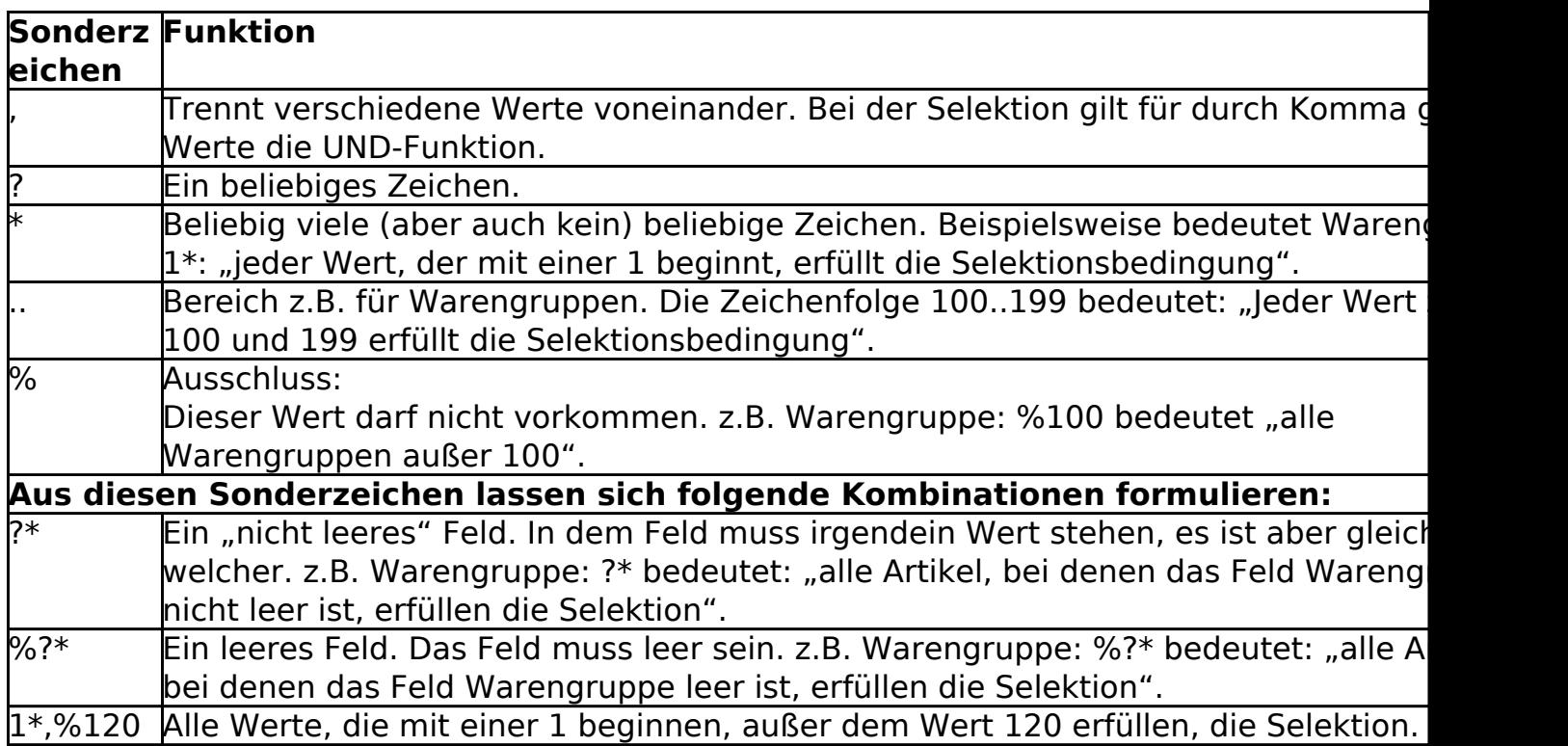

### **3.7.8 Selektionen verketten**

Wenn Sie eine Selektion formuliert haben und möchten auf die so erhaltene Selektionsmenge nochmals eine Selektion anwenden, so ist das so direkt nicht Seite 6 / 14

**(c) 2024 DdD Retail Germany AG <support@cowis.net> | 2024-05-19 03:28**

möglich. Denn mit dem Start einer neuen Selektion wird die eventuell aktive Selektion aufgehoben. Aber es gibt einen kleinen Trick um diese Funktion trotzdem nutzen zu können.

#### **Gehen Sie bitte wie folgt vor:**

- 1. Formulieren Sie Ihre erste Selektion wie gewohnt.
- 2. Markieren Sie die selektierten Datensätze.
- 3. Nutzen Sie dazu die Menüfunktion "Datensatz markieren alles markieren".
- 4. Die selektierten Datensätze werden blau dargestellt

5. Formulieren Sie jetzt die 2. Selektionsbedingung und ergänzen Sie die Bedingung der 2. Selektion um die Bedingung "Markierung" = "J".

### **3.7.9 Beispiele für Selektionen**

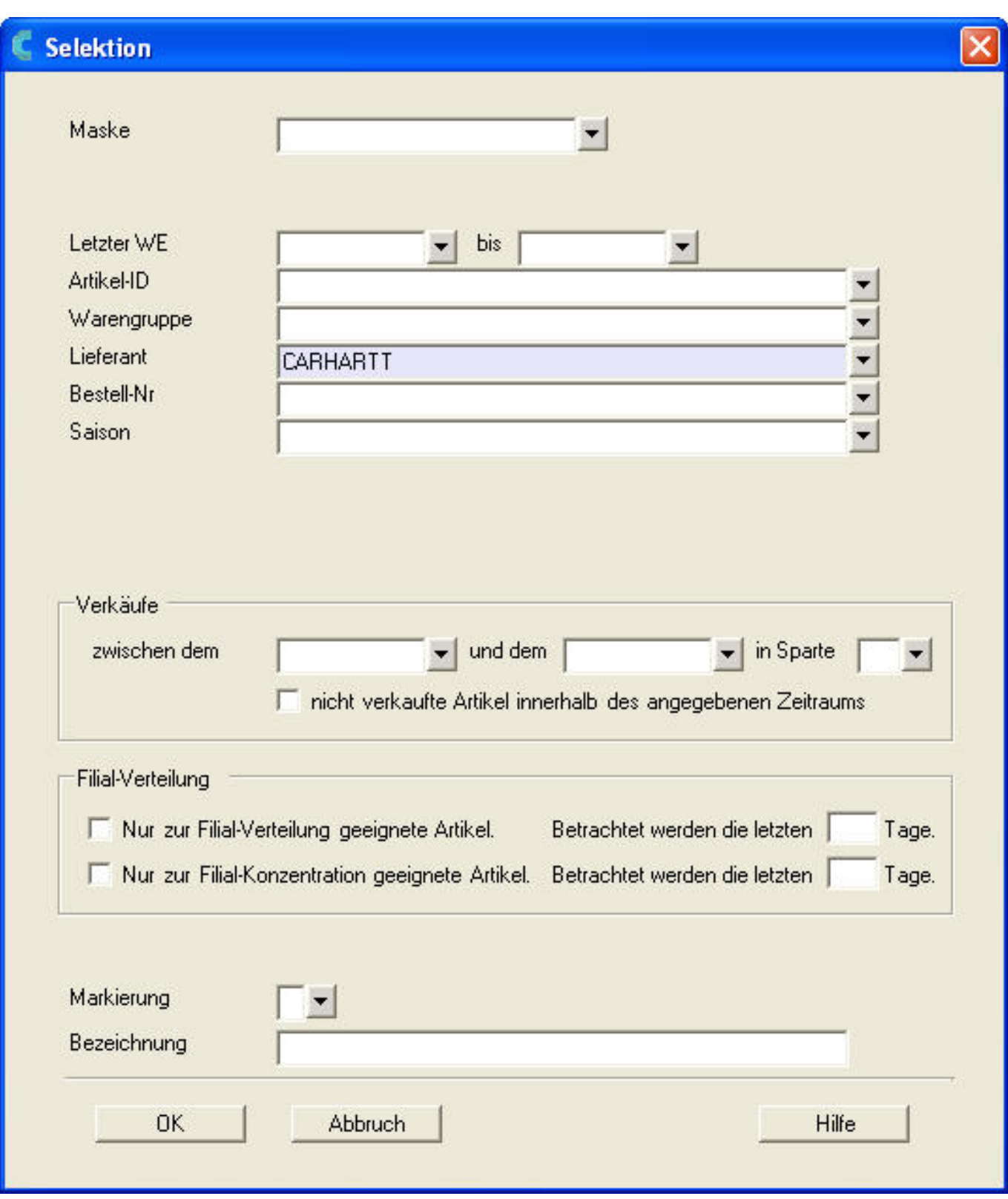

Alle Artikel des Lieferanten "Carhartt" (und NUR dieses Lieferanten) erfüllen die Selektion.

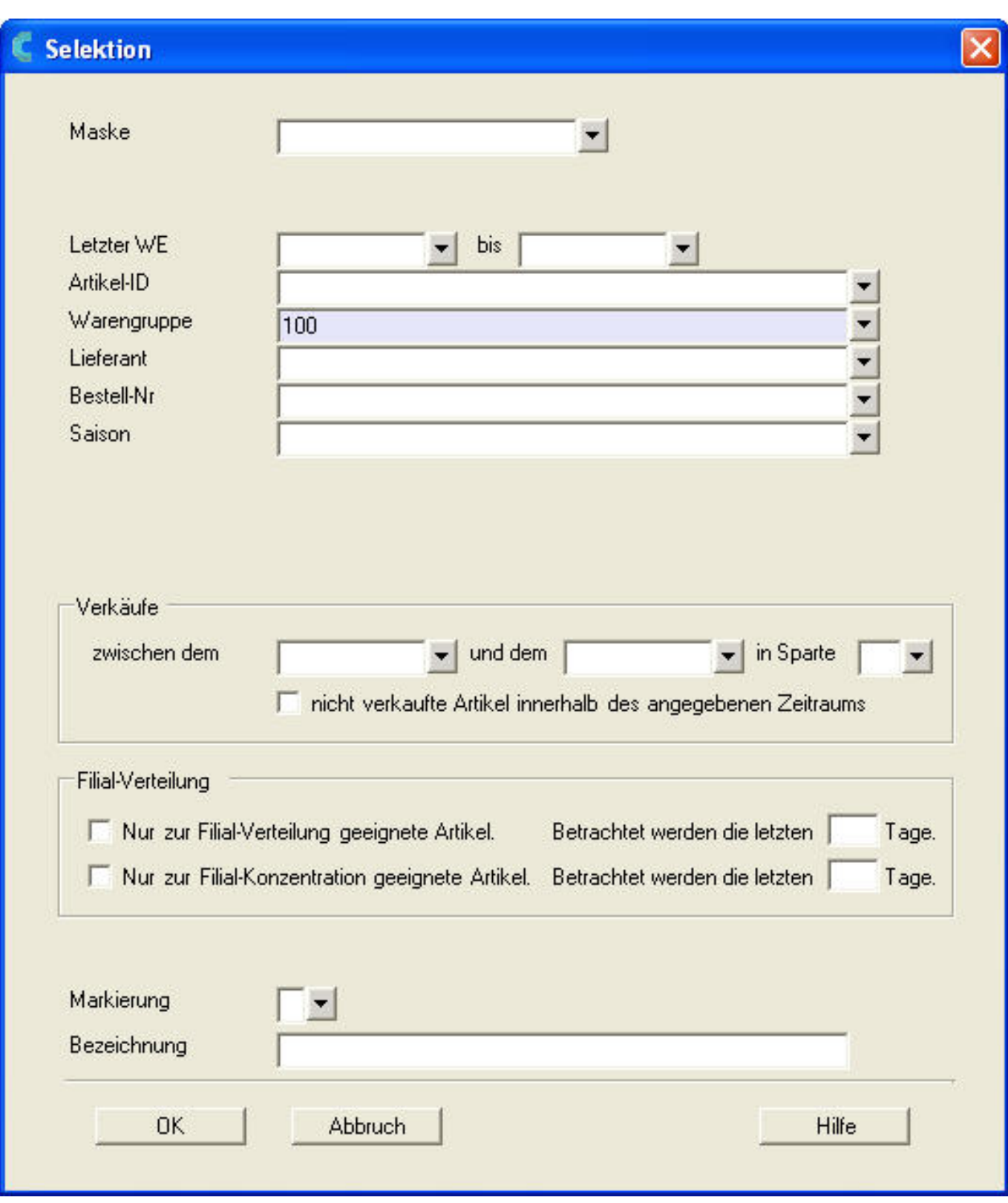

Alle Artikel der Warengruppe 100 (=Jeans) erfüllen die Selektion.

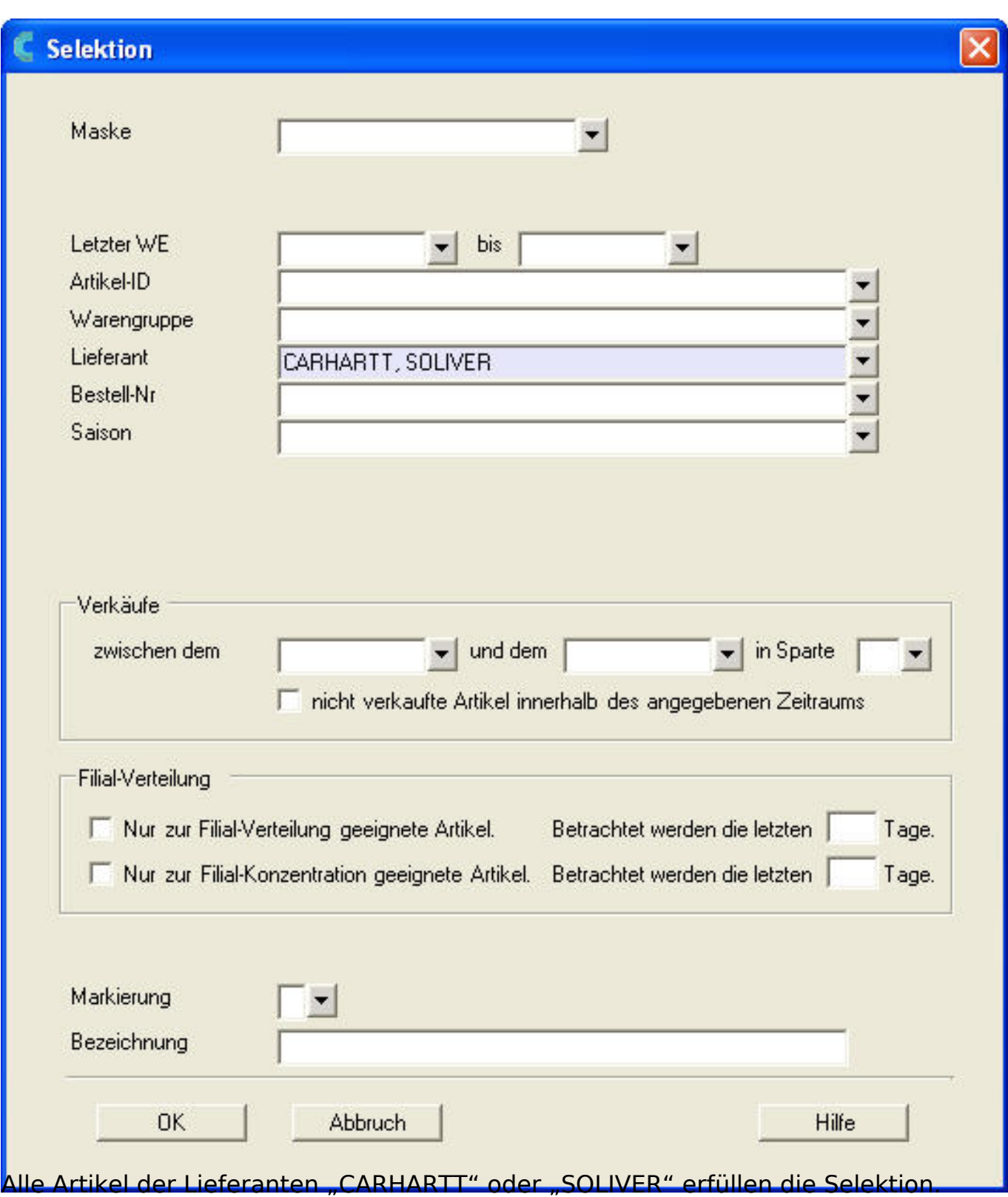

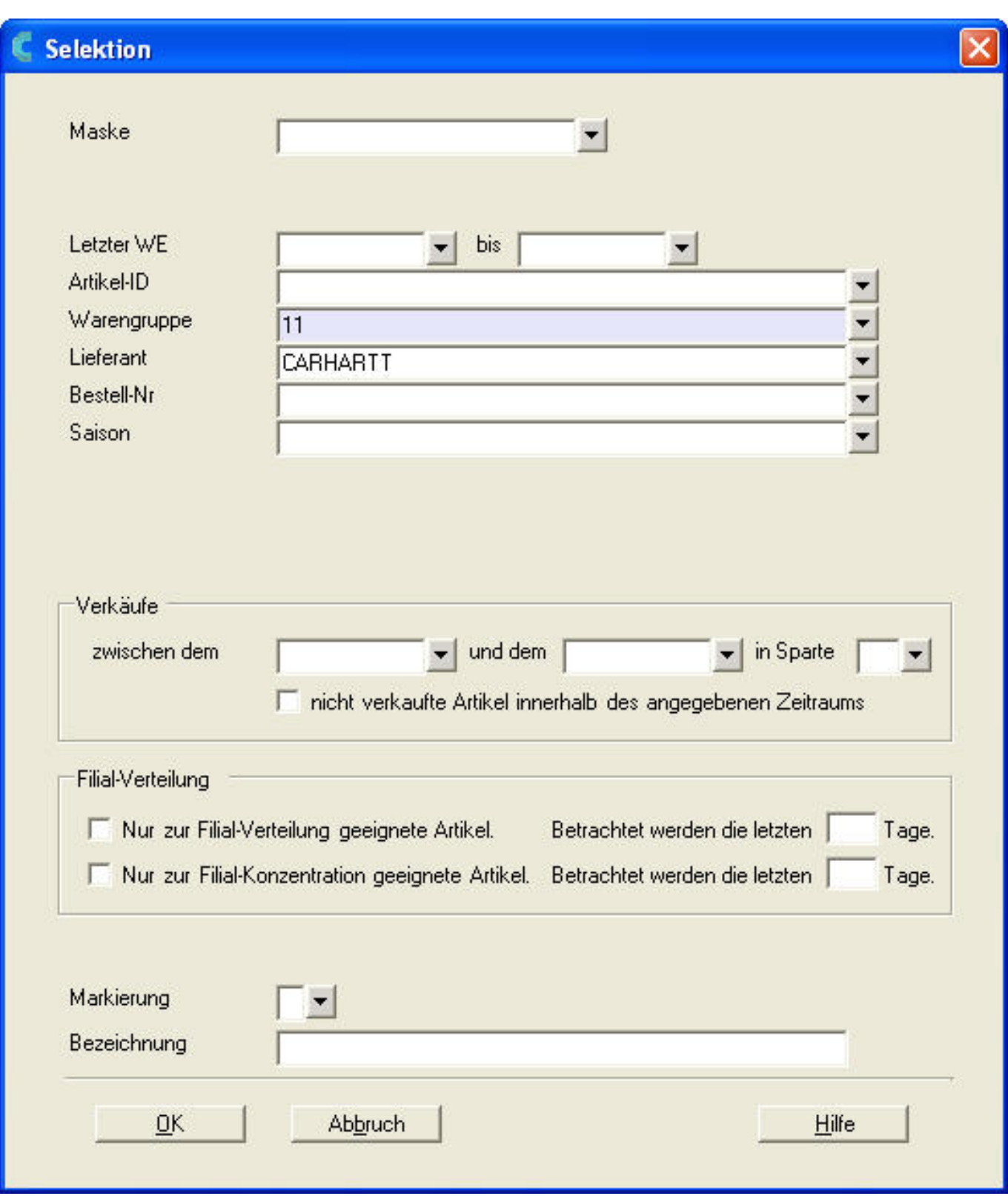

Alle Hosen die zu einer Warengruppe gehörten, die mit 1 beginnt (100 = Jeans, 110 = Damenhosen, 120 = Herrenhosen, 190 = Shorts) UND die vom Lieferanten Carhartt stammen.

#### **Selektion nach Wareneingangsnummer**

Seite 11 / 14 **(c) 2024 DdD Retail Germany AG <support@cowis.net> | 2024-05-19 03:28** [URL: https://knowledge.cowis.net/index.php?action=faq&cat=25&id=109&artlang=de](https://knowledge.cowis.net/index.php?action=faq&cat=25&id=109&artlang=de)

Wählen Sie in der Selektionsmaske (F3) im neuen Feld "Wareneingangsnummer" einen Wareneingang aus, erhalten Sie als Selektionsergebnis alle Artikel, die in diesem Wareneingang geliefert wurden.

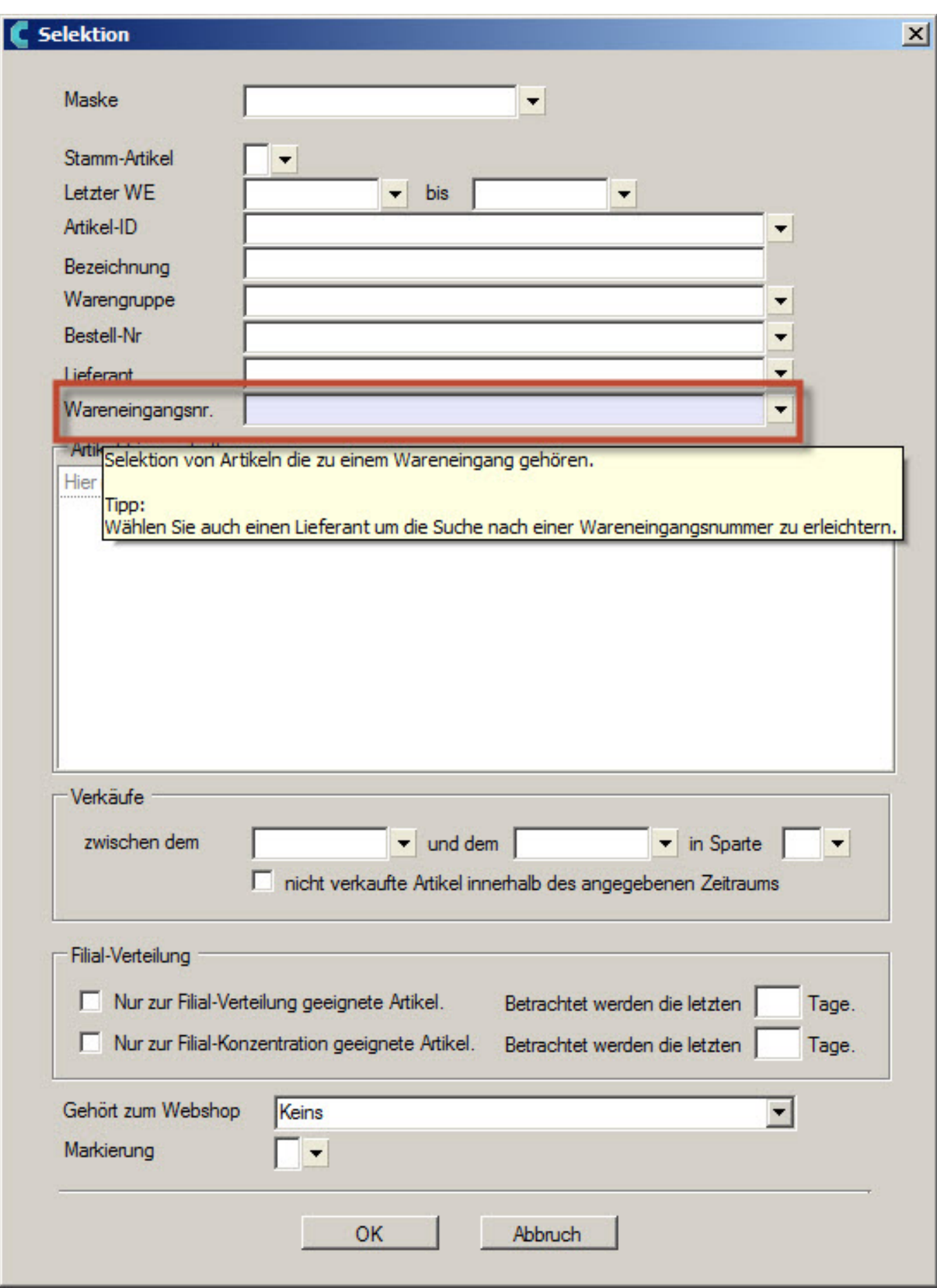

 *Artikelselektion*

Seite 13 / 14 **(c) 2024 DdD Retail Germany AG <support@cowis.net> | 2024-05-19 03:28** [URL: https://knowledge.cowis.net/index.php?action=faq&cat=25&id=109&artlang=de](https://knowledge.cowis.net/index.php?action=faq&cat=25&id=109&artlang=de)

Eindeutige ID: #1108 Verfasser: WebMaster Letzte Änderung: 2013-10-04 09:56

> Seite 14 / 14 **(c) 2024 DdD Retail Germany AG <support@cowis.net> | 2024-05-19 03:28** [URL: https://knowledge.cowis.net/index.php?action=faq&cat=25&id=109&artlang=de](https://knowledge.cowis.net/index.php?action=faq&cat=25&id=109&artlang=de)